# **HIMSS Academic Organizational Affiliate Program**

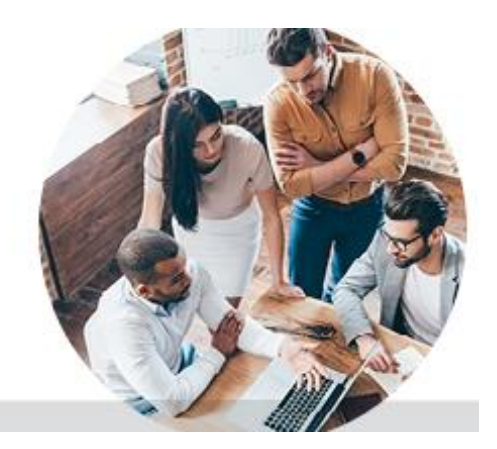

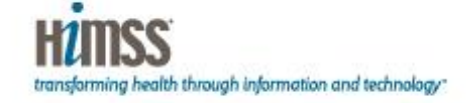

### **Student Eligibility Requirements**

To be eligible for an AOA membership you must meet the following requirements:

- May not hold a full-time equivalent (FTE) position in the fields of healthcare information and management systems
- Be formally enrolled at an accredited educational institution in, but not limited to:
	- o Certificate program
	- o Associate program
	- o Undergraduate and Graduate programs
	- o Postdoc or Fellowship program
	- o Residency program
- Upload documentation of official enrollment during the membership application process
- Agree that the information provided about your student status is accurate

\* For complete student membership criteria and details, visit the Student [Membership](http://www.himss.org/membership/student?navItemNumber=17904) section of the HIMSS website

#### **Confirming Student Membership**

Once you have completed this process, you will receive an automatically-generated email with your HIMSS Member number and then you will be able to login to your profile via the HIMSS website.

#### **Existing Student Memberships**

If you already have a Student Membership or previously created an account through the HIMSS website: (membership, book purchase, webinar registration, etc.), you can use this link to convert [your account.](file:///C:/Users/nramirez/AppData/Local/Microsoft/Windows/Temporary%20Internet%20Files/Content.Outlook/MEF2J80A/marketplace.himss.org/membership/oa-sign-up)

# **HIMSS Academic Organizational Affiliate Program**

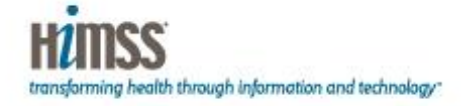

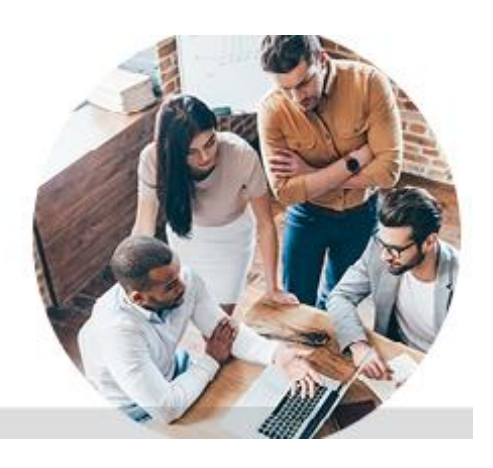

### Welcome to the HIMSS Academic Organizational Affiliate (AOA) Program!

In order to enjoy the benefits of your HIMSS Individual Student Membership, please reference the instructions listed below to complete your membership sign-up process online. If you encounter any issues, please contact our Relationship Manager, *Nancy Ramirez* at [nramirez@himss.org.](mailto:nramirez@himss.org)

### **Online Sign Up Link:**

[marketplace.himss.org/membership/oa-sign-up](http://marketplace.himss.org/membership/oa-sign-up)

### **New member sign up process**

*(Not previously created an account with HIMSS or don't remember if you have an account)* 

- Click on the "Click Here" link in the pink box.
- On the next screen under "Don't have an account?", click on "Create Account Now".
- Enter your *student email address* and all other information marked with an asterisk.
	- o For Company Name: Enter the name of your Academic Institution (school name)
		- $\circ$  For Job Category: Choose, from the dropdown "Others Allied to the Field", then "Student"
		- o For Work Site: Choose "Academic Education Institution"
- On the next screen, click the "Join" button.
- On the membership profile screen, click on the "Edit" button to edit your Mailing Address, Contact or Salutation information.
- You MUST enter a mailing address or you will not be able to proceed.
- After editing, click "Next" until you reach the "Student Eligibility" page.
- Under "Student Eligibility," put the first day of the semester for "Current Enrollment Start Date. " Put your expected graduation date for both "Current Enrollment End Date" and "Expected Graduation Date."
- For "Student Status," upload your current class schedule or a copy of your unofficial transcript.
- When you reach the OA Complimentary Membership page, choose "Southwest," then "Texas-Dallas/Ft. Worth."
- When you complete the process, you should see a screen that says, "You are now a member!" or "Membership Summary." On this page, you can change your Complimentary Chapter, Join Professional Communities, and Manage Email & Newsletter Preferences.